# **Button Manager V2**

คู่มือการใช้งาน @2566, เอ็นทูเอ็น โซลูชั้น โพรไวเดอร์

# **ลิขสิทธิ์**

# สงวนลิขสิทธิ์ © 2566 โดยบริษัท เอ็นทูเอ็น โซลูชั่น โพรไวเดอร์ จำกัด สงวนลิขสิทธิ์

ข้อมูลในเอกสารฉบับ นี้อาจมีการเปลี่ยนแปลงโดยไม่ต้อง แจ้งให้ทราบล่วงหน้า ซอฟต์แวร์ที่อธิบายไว้ในเอกสารฉบับนี้ ได้รับการตกแต่งภายใต้ข้อตกลง ใบอนุญาต หรือข้อตกลงที่ไม่เปิดเผยของซอฟต์แวร์ อาจจะใช้ หรือคัดลอก ที่สอดคล้องกับเงื่อนไขของข้อตกลงเหล่านี่ ซึ่งเป็นส่วนหนึ่งของเอกสารนี้ จะ ไม่ ทำซ้ำในรูปแบบใด หรือโดยวิธีการใดๆโดยไม่ที่ได้รับอนุญาต เป็นลายลักษณ์อักษรจากบริษัท เอ็นทูเอ็น โซลูชั่น โพรไวเดอร์ จำกัด

# **เครื่องหมายการค้า**

- Avision เป็นเครื่องหมายการค้าของ Avision
- Microsoft และ Windows เป็นเครื่องหมายการค้าจดทะเบียนของ Microsoft Corporation
- ชื่ออื่น ๆ และผลิตภัณฑ์ที่ระบุ ในเอกสารฉบับนี้ อาจเป็นเครื่องหมายการค้าหรือ เครื่องหมายการค้าจดทะเบียนของ บริษัทนั้น ๆ

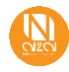

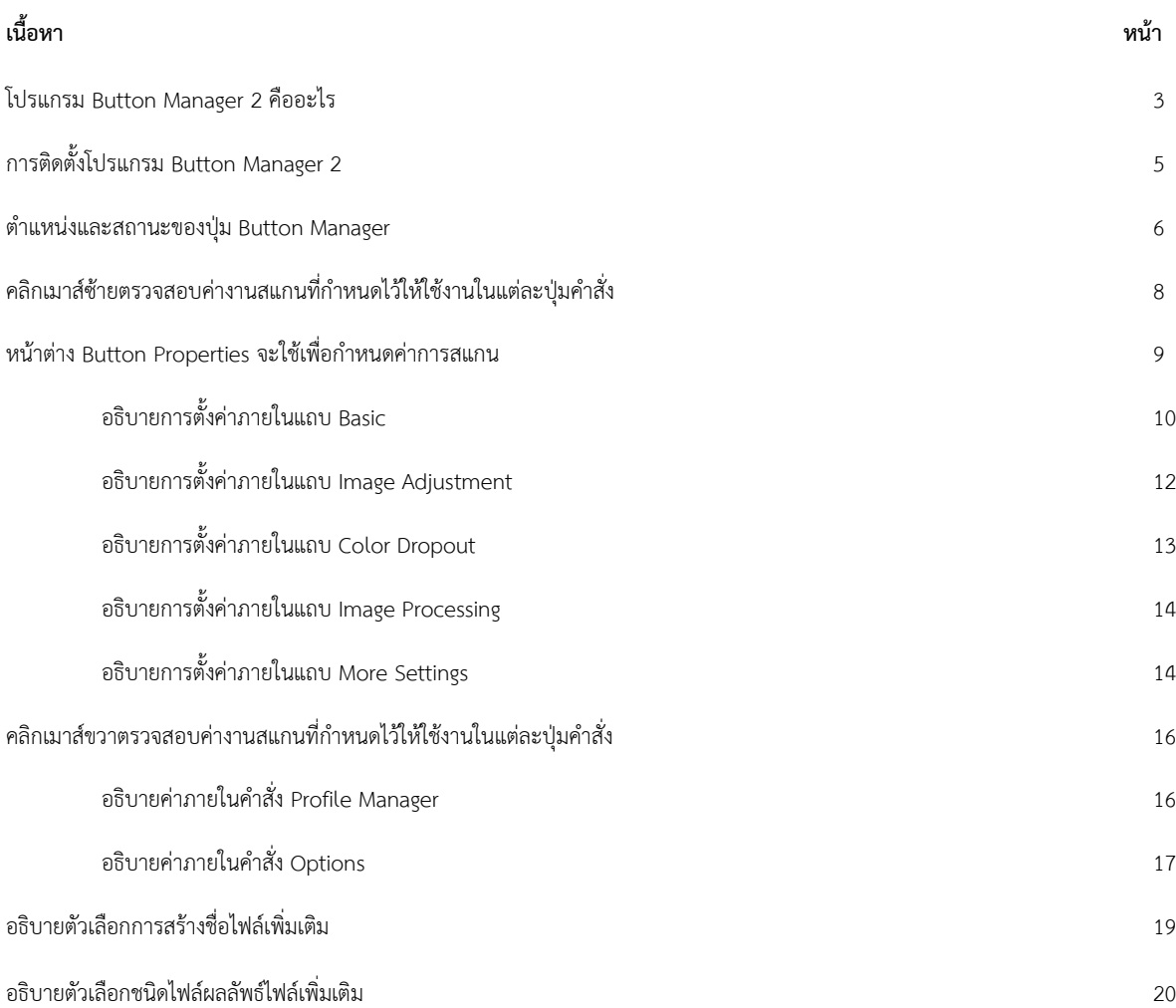

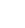

#### **โปรแกรม Button Manager 2 คืออะไร**

Button Manager 2 หรือ BM2 ช่วยให้ผู้ใช้เครื่องสแกนเอกสาร สามารถสแกนเอกสารแล้วส่งภาพที่สแกนได้ไปยังสถานที่ที่กำหนด หรือไปยังโปรแกรม ประยุกต์ต่างๆ ทั้งหมดนี้สามารถทำได้ด้วยการสั่งการที่ปุ่มบนเครื่องสแกน และตัวปุ่มยังสามารถกำหนดโปรไฟล์ในการสแกนที่แตกต่างกันออกไปได้ถึง 9 ปุ่มโปรไฟล์

| <b>Profile Manager</b> |                |            |           |                                  |                    | $\times$  |
|------------------------|----------------|------------|-----------|----------------------------------|--------------------|-----------|
| Name                   | Button         | Simplex/Du | Resolutio | Paper Size                       | <b>File Format</b> | Use TWAIN |
| <b>Archive</b>         |                | Simplex    | 200       | Auto Crop & Deskew JPEG          |                    | No        |
| Scan (Image)           |                | Simplex    | 200       | Auto Crop & Deskew JPEG          |                    | No        |
| iScan (OCR)            | $\overline{2}$ | Simplex    | 300       | Auto Crop & Deskew OCR(For iScan |                    | No        |
| Scan To App            | $\overline{3}$ | Simplex    | 200       | Auto Crop & Deskew JPEG          |                    | No        |
| $F$ E-Mail             | 4              | Simplex    | 200       | Auto Crop & Deskew JPEG          |                    | No        |
| Printer                | 5              | Simplex    | 200       | Auto Crop & Deskew BMP           |                    | No        |
| Shared Folder          | 6              | Simplex    | 200       | Auto Crop & Deskew JPEG          |                    | No        |
| $\prod$ FTP            | $\overline{7}$ | Simplex    | 200       | Auto Crop & Deskew JPEG          |                    | No        |
| SharePoint             | 8              | Simplex    | 200       | Auto Crop & Deskew JPEG          |                    | No        |
| Google Drive           | 9              | Simplex    | 200       | Auto Crop & Deskew JPEG          |                    | No        |
|                        |                |            |           |                                  |                    |           |
|                        |                |            |           |                                  |                    |           |
|                        |                |            |           |                                  |                    |           |
| Add                    | Edit           | Delete     |           |                                  |                    | OK        |

คำสั่งตั้งต้นทั้ง 9 คำสั่งของ Button Manager V2 ในหน้าต่าง Profile Manager และ Icon ที่แสดงตรง Task Bar

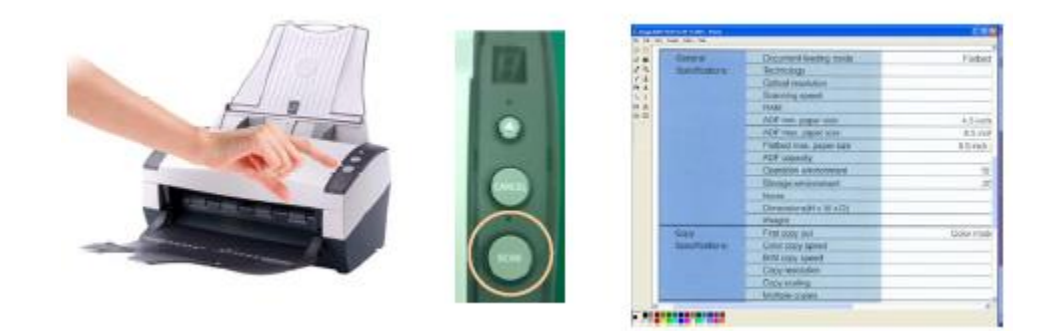

นอกจากนี้ Button Manager2 ยังมีคุณสมบัติเพิ่มเติมในการจัดการเอกสารได้อย่างมีประสิทธิภาพ ดังต่อไปนี้

• **iScan – ส่**ง**ภาพ หรือ ชุดข้อความไปยังโปรแกรม ประยุกต์ได้**

ด้วย ฟังก์ชัน iScan ช่วยให้สามารถสแกนภาพ เพื่อ แปลงออกมาเป็นตัวอักษรหรือข้อความที่สามารถ แก้ไขได้หลังจาก OCR ( Optical Character Recognition ) และยังสามารถใช้งานร่วมกับ โปรแกรมประยุกต์ตัวอย่างเช่น สแกนและนำผลลัพธ์ ที่ได้ไปใช้งานต่อในโปรแกรม Microsoft Word เป็น ต้น

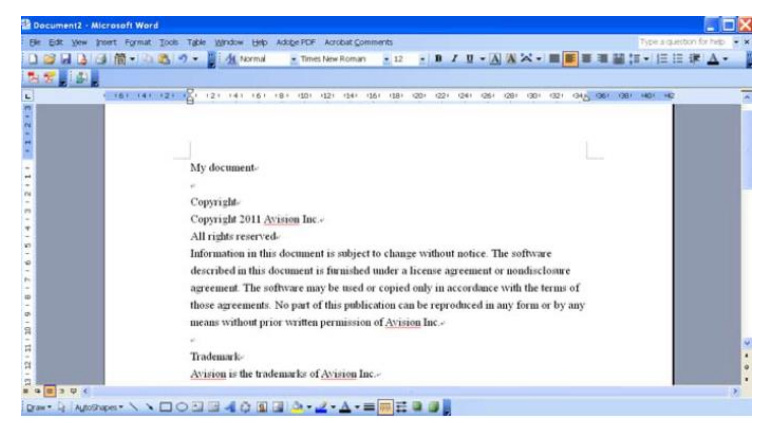

### • **การอัพโหลดภาพที่สแกนไปยังเน็ตเวิร์คเซิร์ฟเวอร์**

Button Manager2 ช่วยให้สามารถสแกน และ อัพโหลดภาพที่สแกนไปยังไฟล์เซิร์ฟเวอร์ หรืออุปกรณ์ที่เชื่อมต่อในเครือข่ายต่างๆ เช่น Printer, Email, FTP, Google Docs, Microsoft Office SharePoint หรือ คอมพิวเตอร์ภายในเครือข่ายท้องถิ่นได้

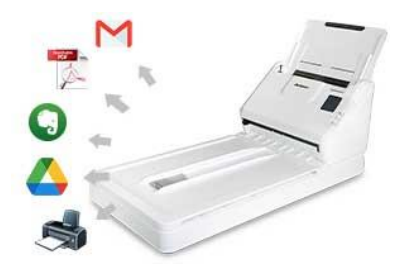

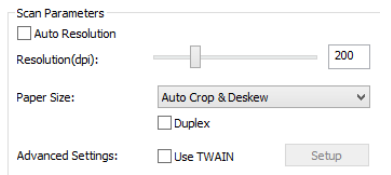

# • **สั่งงานสแกนผ่าน TWAIN ได้**

สำหรับการตั้งค่าการสแกนที่ละเอียดมากขึ้น Button Manager 2 ก็สามารถกำหนดค่าการ สแกนผ่านหน้าต่าง TWAIN เพื่อปรับแต่งการกำหนดค่าการสแกนให้ตรงกับความต้องการของผู้ สแกนงานได้ ซึ่งค่าภายในหน้าต่าง TWAIN นั้น จะมีความยืดหยุ่นมากกว่าค่าที่ปรากฏใน หน้าต่าง Basic ของ Button Manager

#### • **New color dropout tool**

สามารถเลือกช่องสีที่ต้องการที่จะลบออกจากไฟล์เอกสารภาพผลลัพธ์ ด้วยวิธีง่ายๆ โดยลากและวาง ภาพที่สแกนไปที่หน้าต่างหลักแล้วคลิก สีที่ต้องการโดยตรงบน ภาพที่สแกนจะแสดงค่า RGB ของสีที่ระบุจากนั้นจะสามารถลบช่องสีที่ระบุได้อย่างมีประสิทธิภาพมากขึ้น

• **Supporting plug-in feature**

ช่วยให้นักพัฒนาซอฟต์แวร์สามารถเพิ่มคุณสมบัติใหม่ให้กับ Button Manager2 ได้(ต้องติดต่อกับโรงงานเพื่อขอข้อมูลประกอบการพัฒนา)

• **บันทึกไฟล์ได้ทั้งไฟล์เอกสารภาพ และ ไฟล์สำนักงาน**

BM2 สามารถบันทึกไฟล์ได้หลากหลายนามสกุลไม่ว่าจะเป็น TIFF, PDF และยังมี ความสามารถด้านการแปลงและรู้จำข้อมูล หรือ OCR เพื่อส่งผลลัพธ์ที่ได้ไปทำงานต่อที่ โปรแกรมงานสำนักงานอาทิเช่น Microsoft Word ได้ เป็นต้น

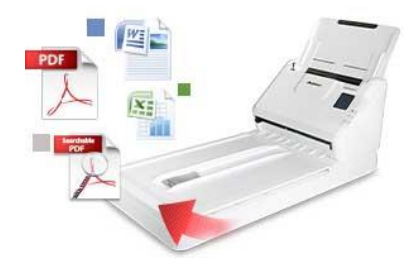

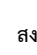

### **การติดตั้งโปรแกรม Button Manager 2**

• ใส่แผ่นซีดีที่มากับเครื่องสแกน จากนั้นจะปรากฎหน้าต่างการติดตั้ง ถ้าไม่ปรากฎให้เปิดไดรฟ์ซีดี และดับเบิลคลิกที่ Setup.exe

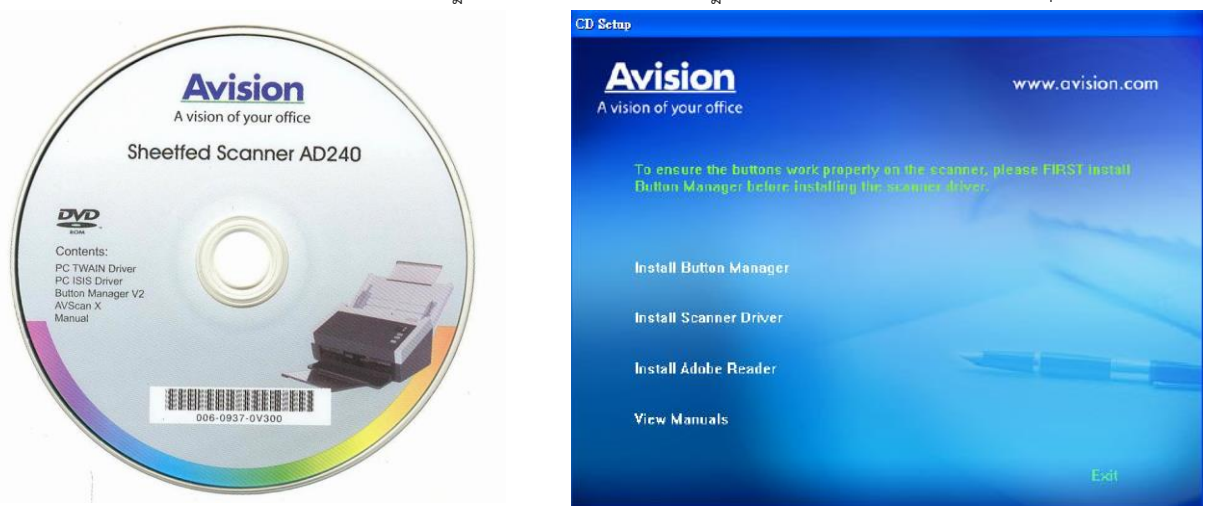

รูปแผ่นซีดีติดตั้งของรุ่น AD240 และ หน้าต่างการติดตั้งโปรแกรม

• เลือกที่ Install Button Manager จะปรากฎหน้าต่าง InstallShield Wizard สามารถกดปุ่ม Next> ไปเรื่อยๆ

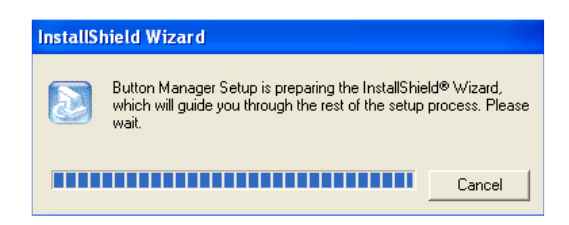

• กดปุ่ม "Finish" เป็นอันเสร็จขั้นตอนการติดตั้ง

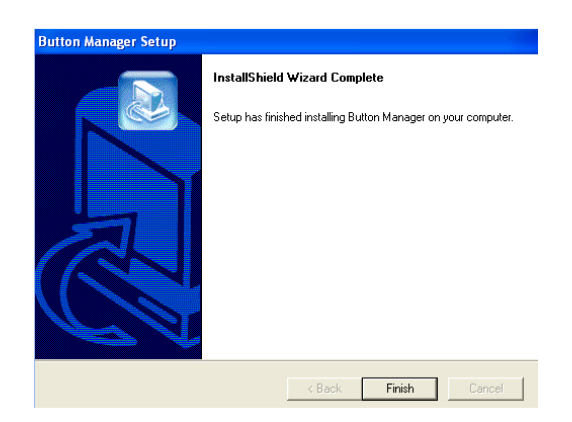

**Note:** สามารถถอนการติดตั้ง Button Manager2 ได้โดยไปที่ **Start>Programs>Avision Button Manager V2>Uninstall**.

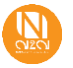

#### **ตำแหน่งและสถานะของปุ่ม Button Manager**

**เมื่อเครื่องสแกนเนอร์Avision** ทำการเชื่อมต่อกับเครื่องคอมพิวเตอร์สำเร็จแล้ว ก็จะสามารถทำการสแกนผ่านโปรแกรม Button Manager V2.0 ได้ทันที ด้วยการกดเลือกหมายเลขปุ่ม และกดปุ่มสแกนบนเครื่องสแกนเนอร์ เอกสารจะถูกสแกน , ประมวลผลเบื้องต้นตามค่าที่กำหนดไว้ในแต่ละ Profile ที่ถูกเลือก และ ก็ส่งไฟล์ผลลัพธ์ไปยังโปรแกรมประยุกต์หรือ หรือสถานที่ปลายทางที่กำหนดทันที แต่ก่อนที่จะเริ่มการสแกนคุณอาจต้องการ ที่จะตรวจสอบการกำหนดค่า ปุ่มต่างๆ เพื่อให้แน่ใจว่าคุณได้รับผลลัพธ์ที่คุณคาดหวัง

#### **เริ่มต้นกับ Button Manager 2**

เมื่อได้ทำการติดตั้งไดร์เวอร์เครื่องสแกนเนอร์ และ โปรแกรม Button Manager 2 อย่างสมบูรณ์แล้วไอคอน Button Manager 2 จะปรากฏบน Task Bar ที่มุมขวา ล่างของหน้าจอคอมพิวเตอร์ของคุณ และจะมีสถานะดังต่อไปนี้

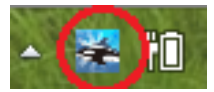

สถานะของ BM2 ที่ พร้อมใช้งาน

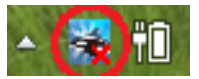

สถานะของ BM2 ที่ไม่พร้อมใช้งาน (ไม่มีการ เชื่อมต่อกับเครื่องสแกน)

# **แผงปุ่มคำสั่งทั้ง 9**

การเปิดแผงปุ่มคำสั่งทั้ง 9 สามารถทำได้โดยคลิกเมาส์ซ้ายที่ icon จะปรากฎหน้าต่างตามภาพทางด้านขวามือขึ้นพร้อมกับรายการชุดคำสั่ง งานสแกน 9 รายการด้วยกัน เป็นชุดคำสั่งการสแกนที่ถูกติดตั้ง กำหนดมา พร้อมกับการติดตั้งโปรแกรม BM2 ตัวนี้ แต่ผู้ใช้งานก็สามารถปรับแก้ไขใน แต่ละปุ่มคำสั่งได้เองด้วย

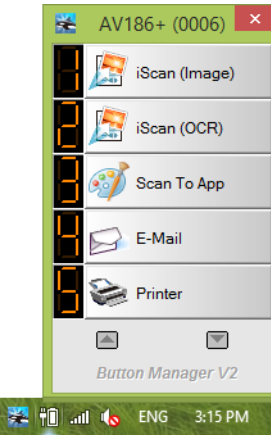

 $\blacktriangle$ 

**หมายเหตุ:** ลำดับของ ชื่อ ปุ่ม และ ฟังก์ชัน อาจแตกต่างกันไปตามรุ่นของเครื่องสแกน และความใหม่ของตัวโปรแกรม

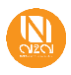

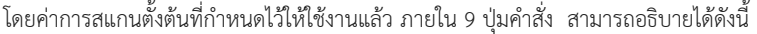

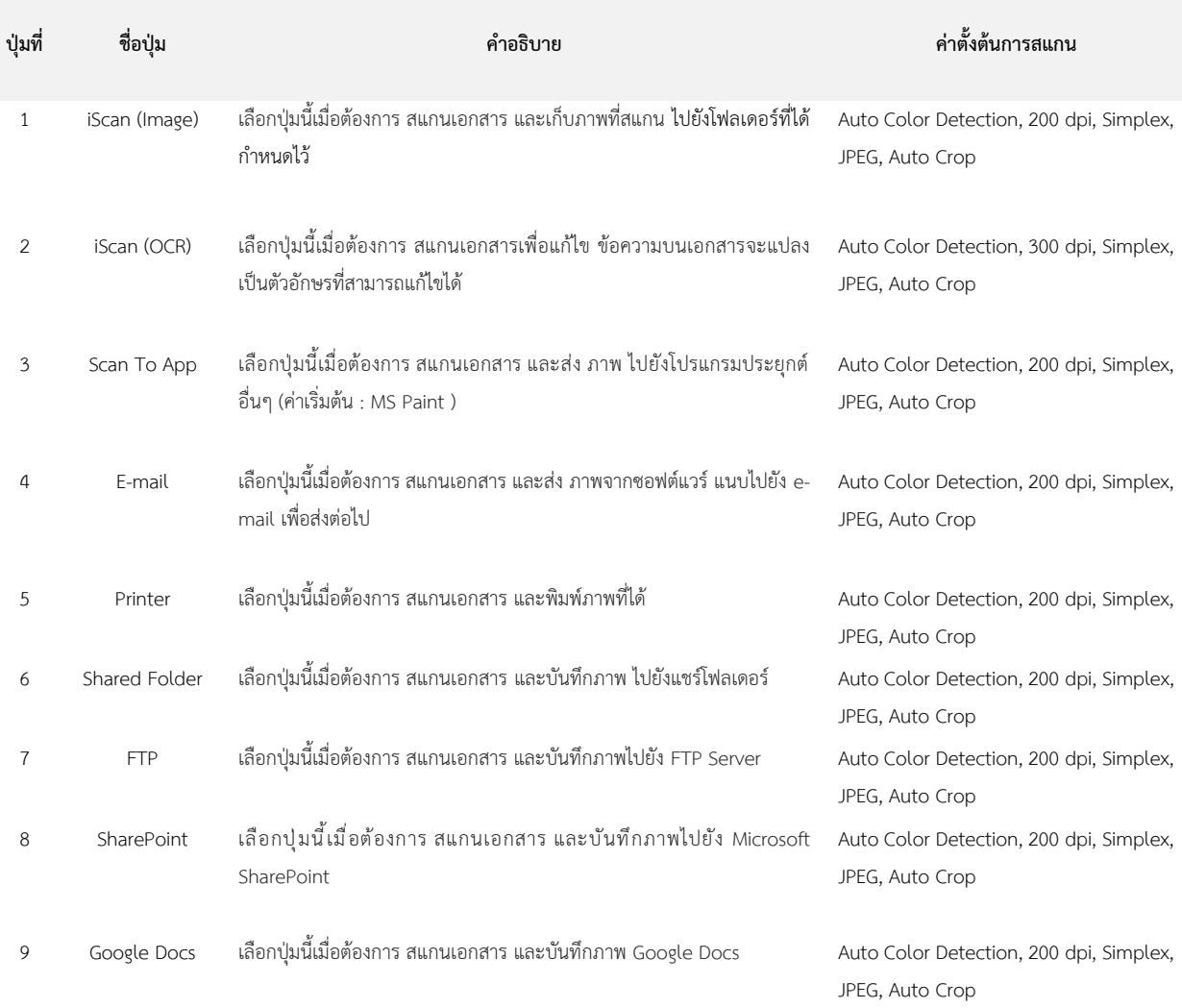

#### **หมายเหตุ:**

- จะต้องเตรียมสภาพแวดล้อมของเครื่องคอมพิวเตอร์ ให้สามารถใช้งานอินเทอร์เน็ต และการใช้งานซอฟต์แวร์ที่จำเป็นเช่น ซอฟต์แวร์ทาง Email หรือเครื่องพิมพ์ก่อนการใช้งาน Button Manager 2
- ในการส่งภาพที่สแกนของไปยังอินเตอร์เน็ตเซิร์ฟเวอร์ เช่น FTP, Microsoft SharePoint หรือ Google Docs, ให้แน่ใจว่ามีสิทธิ์ในการเข้าถึง เซิร์ฟเวอร์เครือข่าย ตัวอย่างเช่น จะต้องมีชื่อล็อกอินและรหัสผ่านเข้าสู่ Platform นั่นๆ
- Google Docs: Google มีโฮสติ้งการจัดการเอกสารและการบริการการแก้ไขที่เรียกว่า Google Docs ให้กับผู้ที่ได้ลงทะเบียนสำหรับบัญชีที่ เว็บไซต์ของ Google ([http://docs.google.com\)](http://docs.google.com/)
- Microsoft SharePoint พัฒนาโดยไมโครซอฟท์สำหรับการแบ่งปันไฟล์ และการเผยแพร่ทางเว็บ คุณอาจต้องติดต่อผู้ดูแลระบบของคุณ เพื่อที่จะได้รับ URL, Log-in Name, Password ที่ถูกต้องสำหรับเซิร์ฟเวอร์ SharePoint ผู้ดูแลระบบของคุณจะทำให้คุณเข้าถึงเครื่องมือและ ไลบรารี

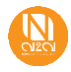

# **คลิกเมาส์ซ้ายตรวจสอบค่างานสแกนที่กำหนดไว้ให้ใช้งานในแต่ละปุ่มคำสั่ง**

เปิดแผงปุ่มเพื่อตรวจสอบการกำหนดค่าตั้งต้น ทำได้โดยให้คลิกเมาส์ซ้ายที่ icon บน Task Bar ที่มุมขวาล่างของหน้าจอคอมพิวเตอร์ จะปรากฎ หน้าต่างตามภาพ แผงปุ่มการสั่งงานจะแสดงห้าปุ่มในหน้าต่างซึ่งเป็นค่าตั้งต้นที่ได้หลังจากติดตั้งโปรแกรม BM2สำเร็จซึ่งเราจะสามารถตรวจสอบการตั้ง ค่าการสแกน เริ่มการสแกน และเปลี่ยนการตั้งค่าการสแกน ทั้งหมดได้จากแผงปุ่มนี้

อธิบายรายละเอียดส่วนต่างๆบนแผ่งปุ่มใช้งาน

- 1) แสดงชื่อรุ่นของเครื่องสแกนที่ BM2 เชื่อมต่อ
- 2) แสดงหมายเลขของปุ่ม ตัวเลขนี้จะสอดคล้องกับเลขที่แสดง บนหน้าแผงจอ LED 7-Segment หรือ แผงชนิด LCD บน เครื่องสแกน
- 3) แสดงชื่อปุ่ม หรือ ชื่อของงาน ซึ่งจะสอดคล้องกับการ กำหนดค่าภายใน ผู้ใช้งานสามารถแก้ไชชื่อปุ่มได้
- 4) ปุ่มลูกศรขึ้นลง ใช้เพื่อกดดูปุ่มคำสั่งที่เหลือ/ที่ซ่อนอยู่ด้านล่าง หรือด้านบน
- ในการตรวจสอบการตั้งค่าการสแกน หรือ ต้องการเปลี่ยนค่าการ สแกน **สามารถทำได้โดยการคลิกขวาที่ปุ่ม** ที่ต้องการจะ ตรวจสอบ หรือเปลี่ยนแปลงค่า จากนั้นโปรแกรมจะแสดงหน้าต่าง Button Properties ดังภาพขวามือ ขึ้นมา
- หากต้องการสั่งสแกนผ่านแผงปุ่มคำสั่ง **สามารถทำได้โดยคลิก เมาส์ซ้ายที่หมายเลยปุ่ม** จากนั้นเครื่องสแกน จะเริ่มสแกนงาน และส่งผลลัพธ์ไปยังปลายทางที่ปุ่มนั้นๆ ได้กำหนดไว้
- เมื่อกดปุ่มสแกนบนเครื่องสแกน หรือคลิกซ้ายที่ฟังก์ชันปุ่มสแกน จะ ปรากฎแถบความคืบหน้าและรายละเอียดในการสแกน ถ้าต้องการที่ จะยกเลิกการสแกนให้กดปุ่ม "ยกเลิก การสแกน (Cancel)"
- การปิดแผงปุ่ม ให้คลิกปุ่ม "X"

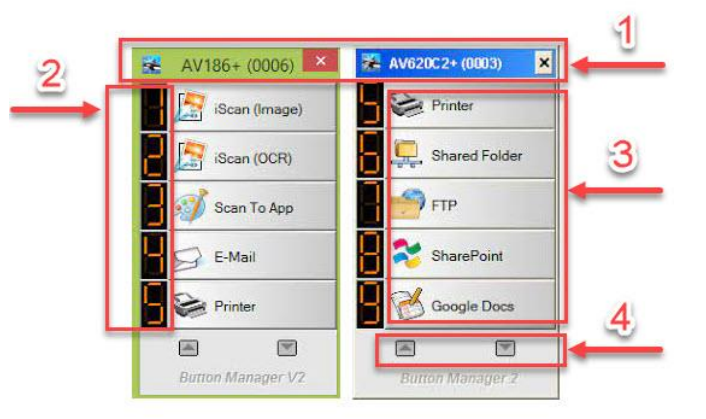

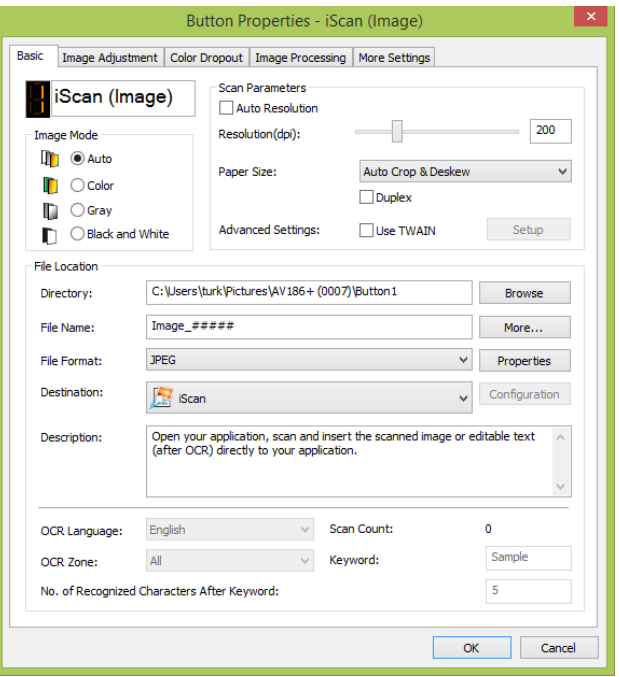

**หน้าต่าง Button Properties จะใช้เพื่อกำหนดค่าการสแกน**

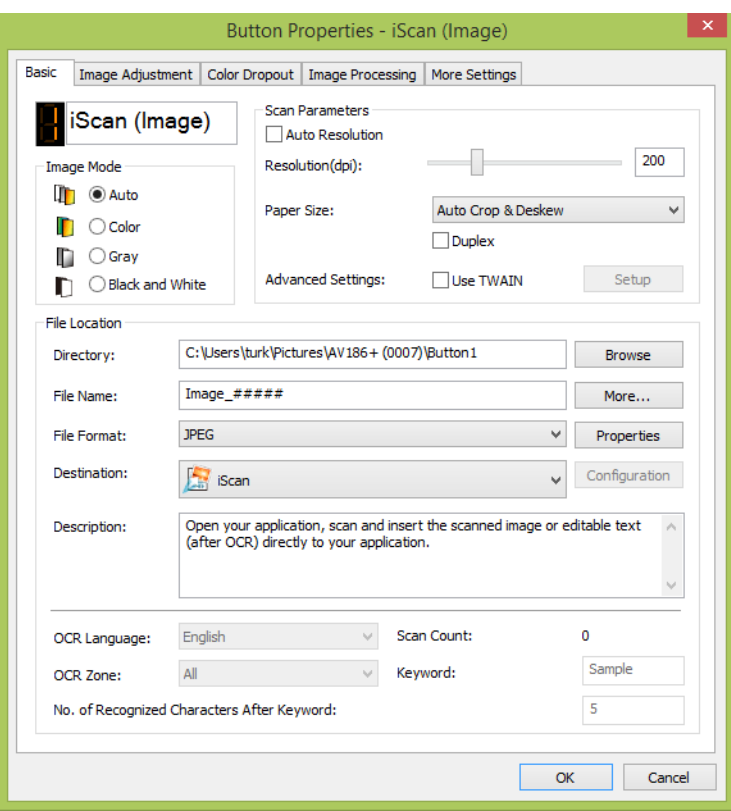

สามารถทำได้โดยคลิกขวาที่ปุ่มเลข 1 – 9 ที่ต้องการกำหนดค่า หน้าต่างการกำหนดค่าจะปรากฏขึ้น อธิบายรายละเอียดของแต่ละแถบกลุ่มการ กำหนดค่าได้ดังนี้

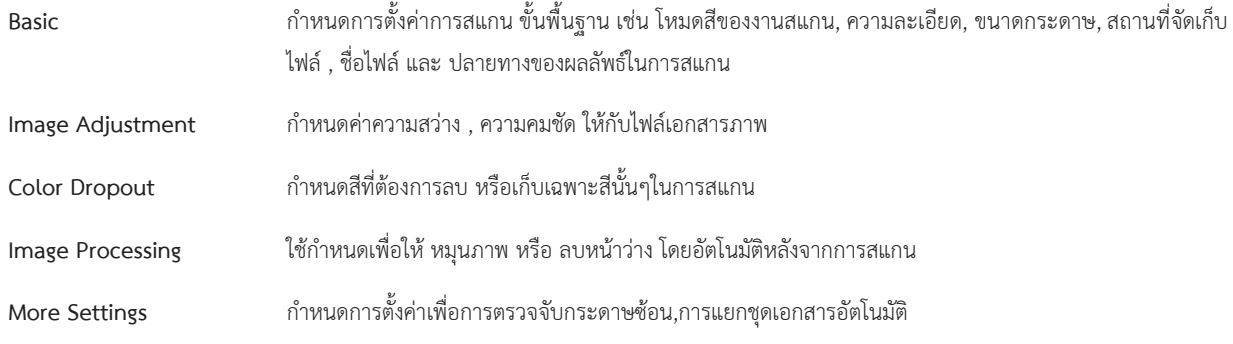

เมื่อปรับค่าตามที่ต้องการแล้ว คลิก **OK** เพื่อบันทึกการตั้งค่า และ ปิดหน้าต่างนี้หากต้องการที่จะเปลี่ยนการตั้งค่าปุ่มนี้จะสามารถกำหนดใหม่ได้(การ กำหนดค่าในแท็บต่างๆอย่างละเอียด จะอธิบายเป็นลำดับถัดไป)

#### **หมายเหตุ:**

หากไอคอน Button Manager2 ไม่แสดงที่ Task bar หลังจากรีสตาร์ทเครื่องคอมพิวเตอร์ ให้ลองปิดและเปิดเครื่องสแกนเนอร์ใหม่ ไอคอน Button Manager2 ก็จะปรากฎขึ้น

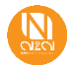

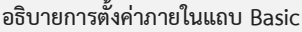

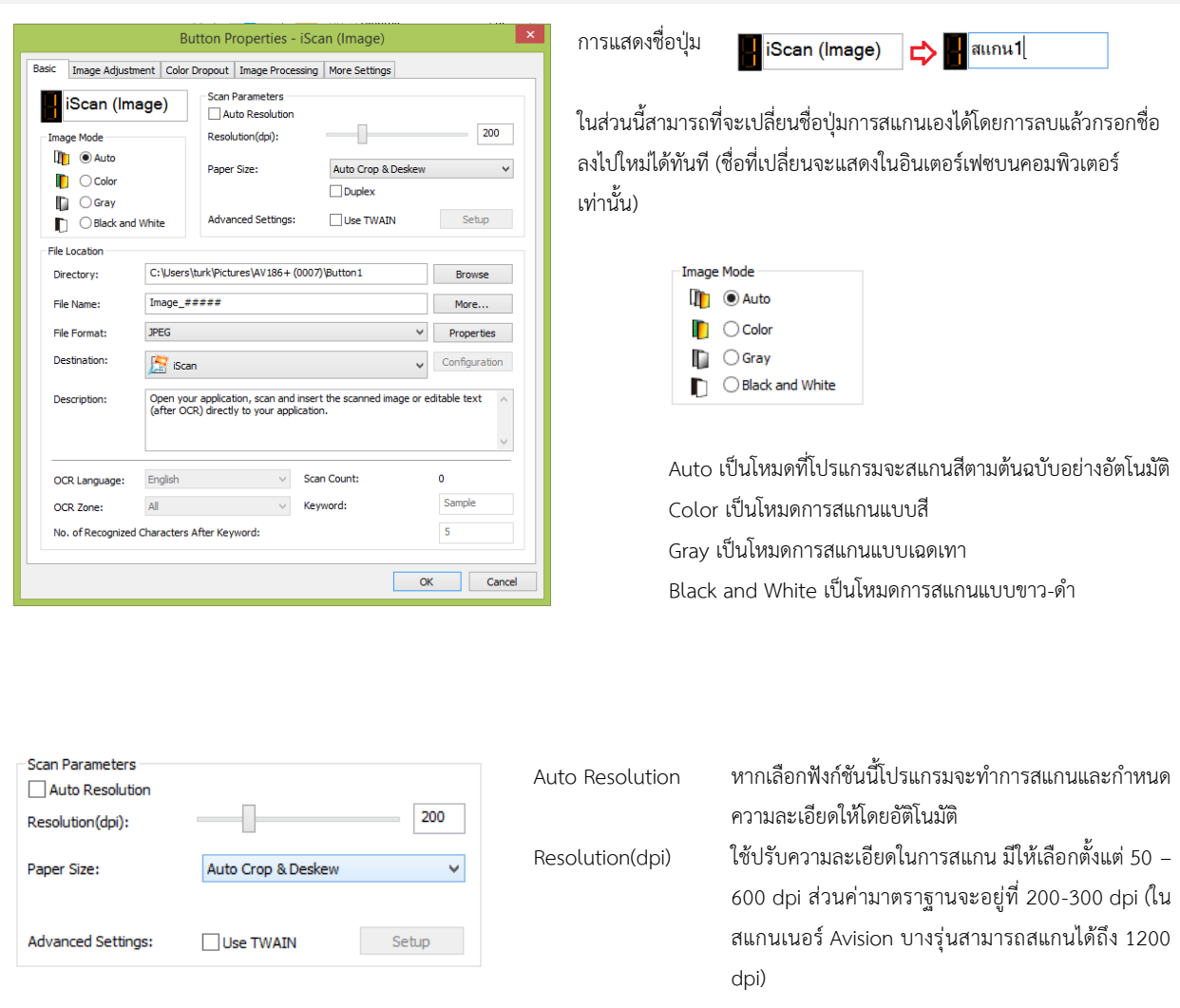

- Paper Size ใช้สำหรับกำหนดขนาดกระดาษที่ต้องการสแกน ค่าตั้งต้นจะกำหนดไว้ที่ Auto Crop and Deskew คือ จะสแกนทุกขนาดที่ เครื่องสแกนเนอร์รองรับ พร้อมทั้งตัดขอบให้ตรงกับต้นฉบับอย่างอัตโนมัติหรือจะเลือกแบบระบุขนาดตายตัวในการสแกนครั้ง นั้นๆเลยก็สามารถกำหนดได้ (ไม่ว่ากระดาษที่นำมาสแกนจะมีขนาดต่างกันโปรแกรมก็จะสแกนแค่พื้นที่ ตามขนาดที่เลือก) หมายเหตุ : ตัวเลือกขนาดกระดาษจะแตกต่างกันตามรุ่นของเครื่องสแกนเนอร์
- Advanced Settings ตัวเลือก Use TWAIN หากคลิกเลือกฟังก์ชันนี้ และ กดปุ่ม Setup ผู้ใช้งานจะสามารถเปิดหน้าต่างการกำหนดค่าของ TWAIN Interface ขึ้นมาเพื่อกำหนดค่าการสแกนอย่างละเอียดได้

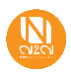

#### File Location

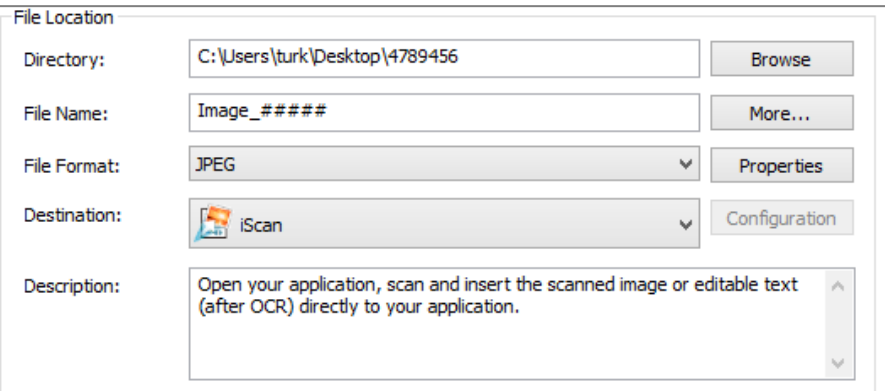

Directory กำหนดสถานที่จัดเก็บไฟล์ผลลัพธ์จากการสแกนโดยการคลิกปุ่ม Browse ค่าตั้งต้นจะอยู่ที่ C:\Users\UserName\Pictures\ชื่อรุ่น\Button2

File Name กำหนดชื่อไฟล์ผลลัพธ์ตามต้องการ

ตัวอย่างเช่น Image\_#### ไฟล์ผลลัพธ์ที่ได้ก็จะชื่อ "Image\_0001" (running number) หรือ อาจจะเพิ่ม วัน ที่,เดือน,ปี,เวลา ข้าไปได้โดย กดปุ่ม More… จะมีให้เลือกดังนี้

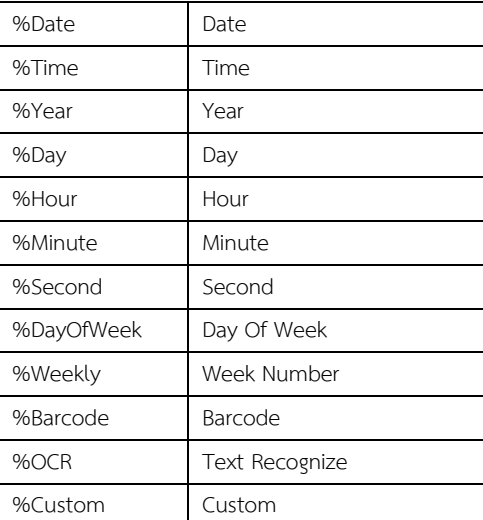

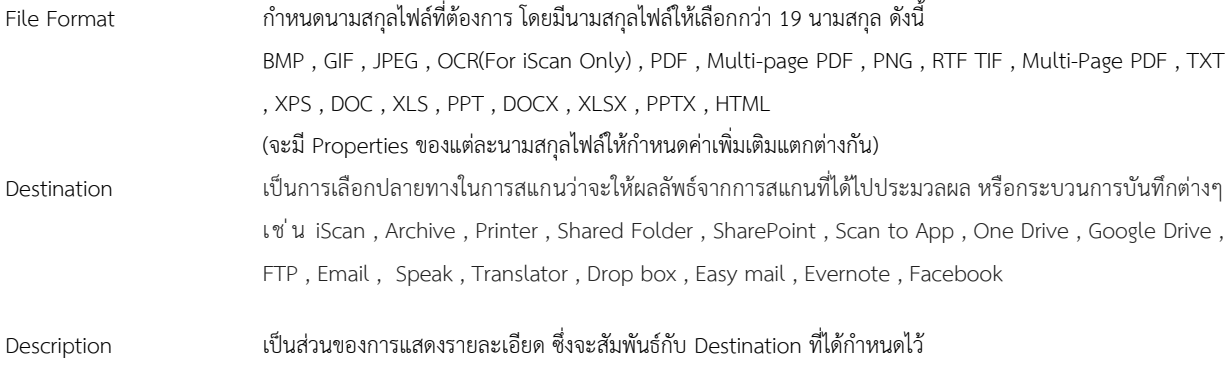

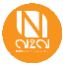

### การกำหนดค่าการ OCR

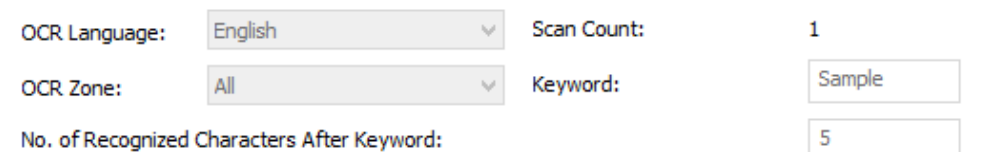

# อธิบายรายละเอียดการกำหนดค่าการ OCR

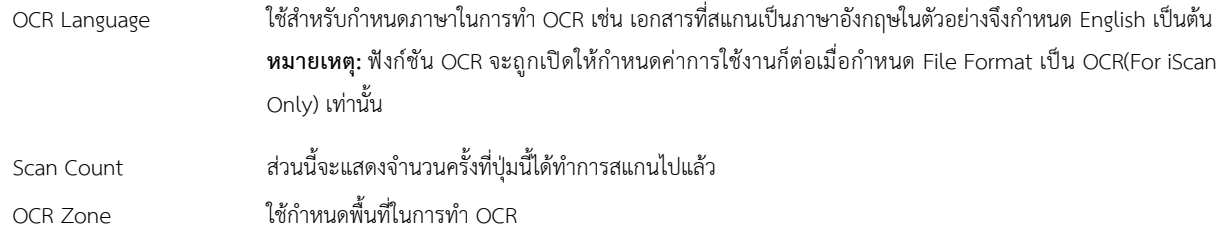

# **อธิบายการตั้งค่าภายในแถบ Image Adjustment**

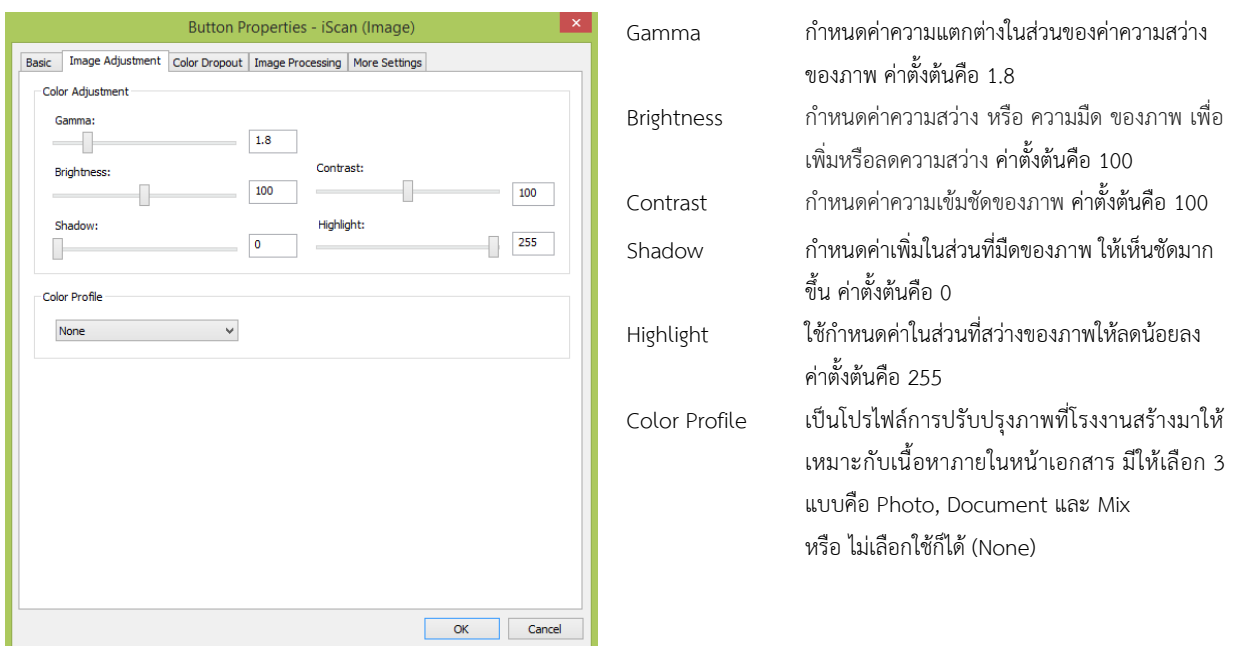

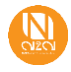

# **อธิบายการตั้งค่าภายในแถบ Color Dropout**

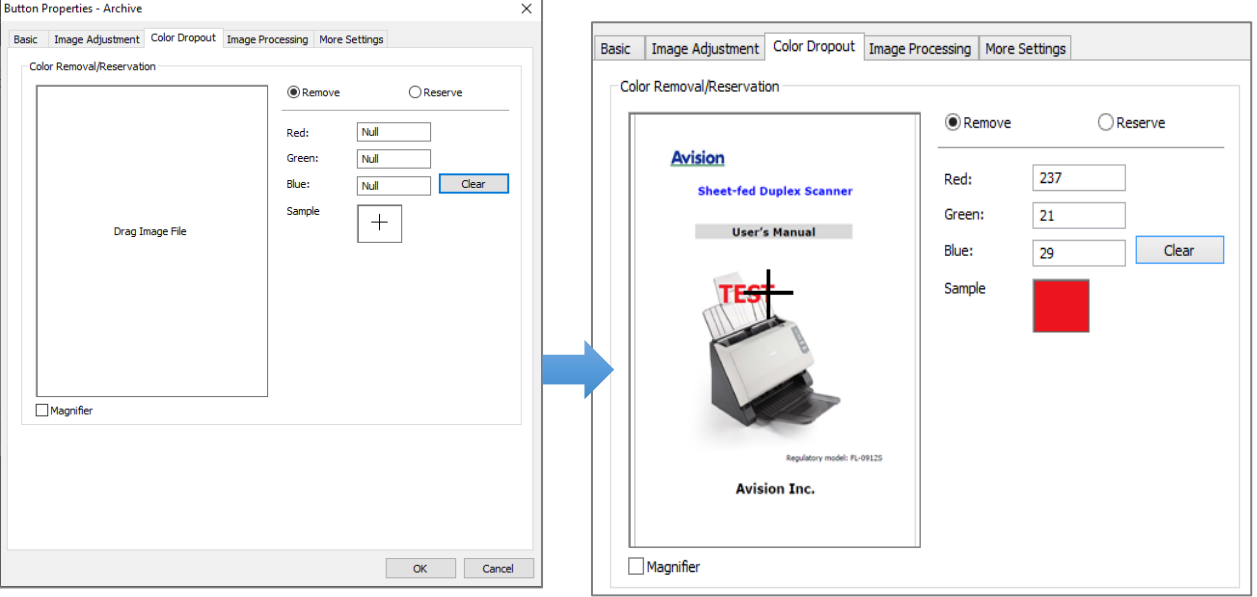

แถบนี้จะช่วยให้สามารถกำหนดค่าเพื่อการลบสี ที่ไม่ต้องการออกจากเอกสารหรือเก็บเฉพาะสีที่ต้องการได้ (Remove/Reserve)

ยกตัวอย่างเช่น เอกสารที่สแกนมีลายน้ำ หรือ ตราประทับอาจจะเป็นสีแดง หรือ สีน้ำเงิน หากเราไม่ต้องการข้อมูลตรงนี้ก็จะสามารถกรองสีแดง/สีนำเงิน ออกไปจากไฟล์เอกสารผลลัพธ์ได้เพื่อให้ภาพผลลัพธ์ที่ได้จากการสแกนนั้นไม่มีลายน้ำหรือตราประทับนั่นติดมาด้วย ซึ่งความสามารถนี้ นอกจากจะกำจัด สามสีหลักคือ สีแดง สีน้ำเงิน และ สีเขียวได้แล้ว ยังกำหนดเฉดสีอื่นๆได้ด้วยการผสมค่าจากแม่สีที่มีมาโดยระบุค่าลงไปที่กรอบรับข้อมูล

หรือลากภาพตัวอย่างมาที่กรอบ Drag Image File จากนั้นเลื่อนเครื่องหมาย + ในกรอบสี่เหลี่ยมไปยังพื้นที่สีใดๆ ที่ต้องการละเลย หรือลบออกเพื่อให้ โปรแกรมรู้จำและกำหนดค่าสีตามพื้นที่นั้นๆ ก็เป็นอีกวิธีที่รวดเร็ว

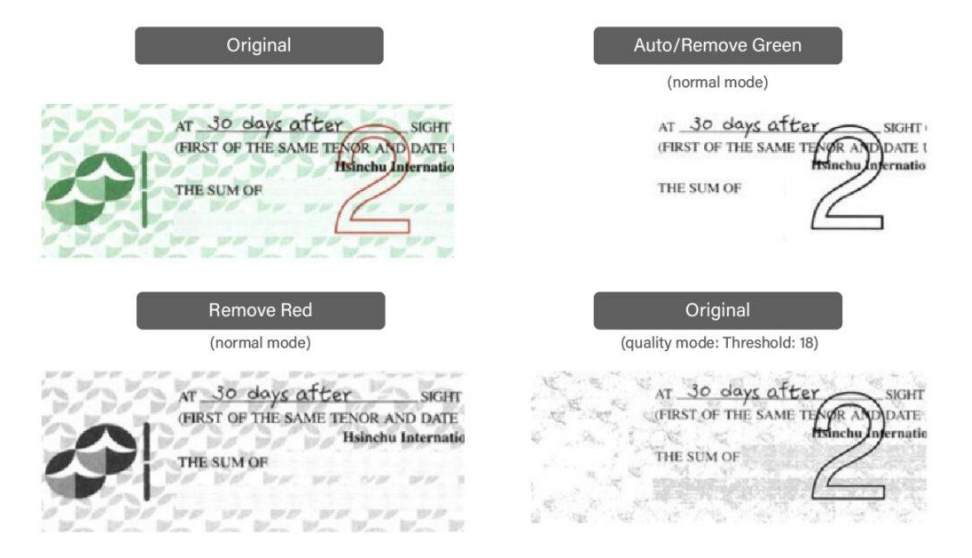

ตัวอย่างผลลัพธ์ที่ผ่านการใช้งาน Dropout Color

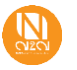

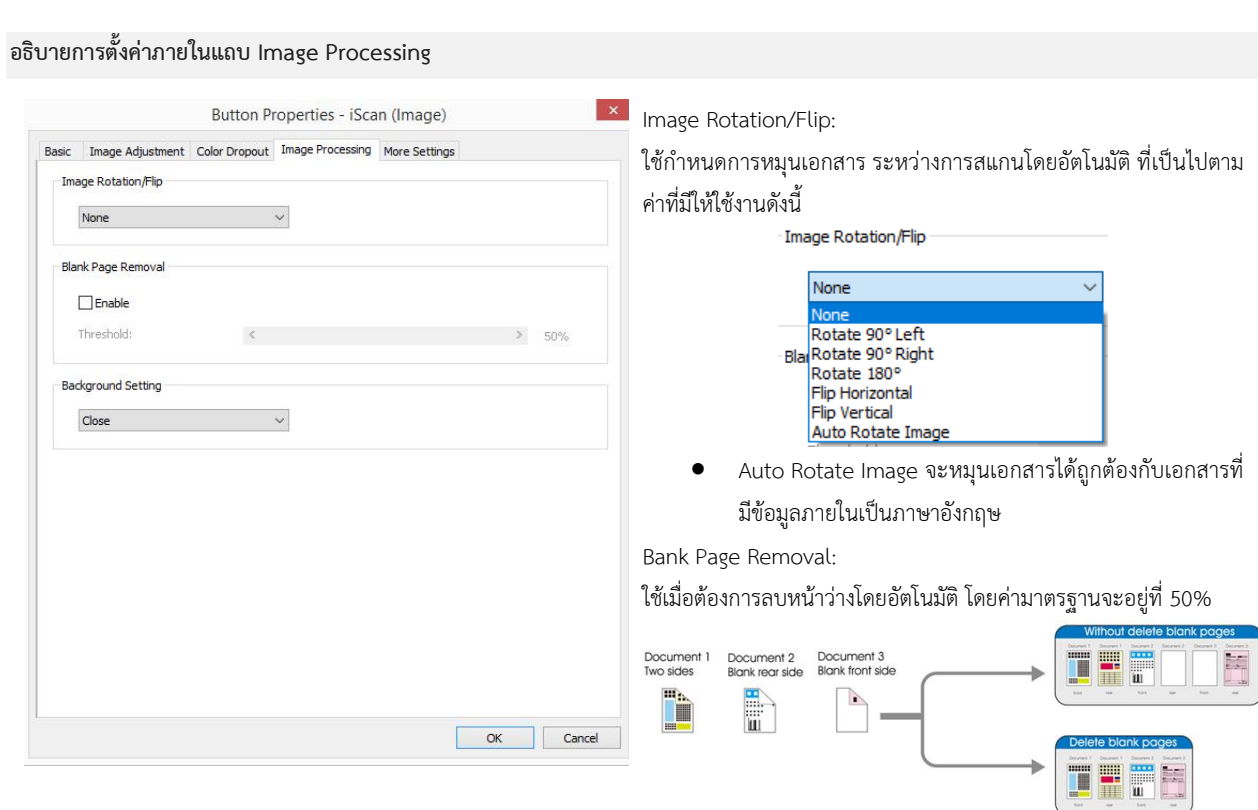

# **อธิบายการตั้งค่าภายในแถบ More Settings**

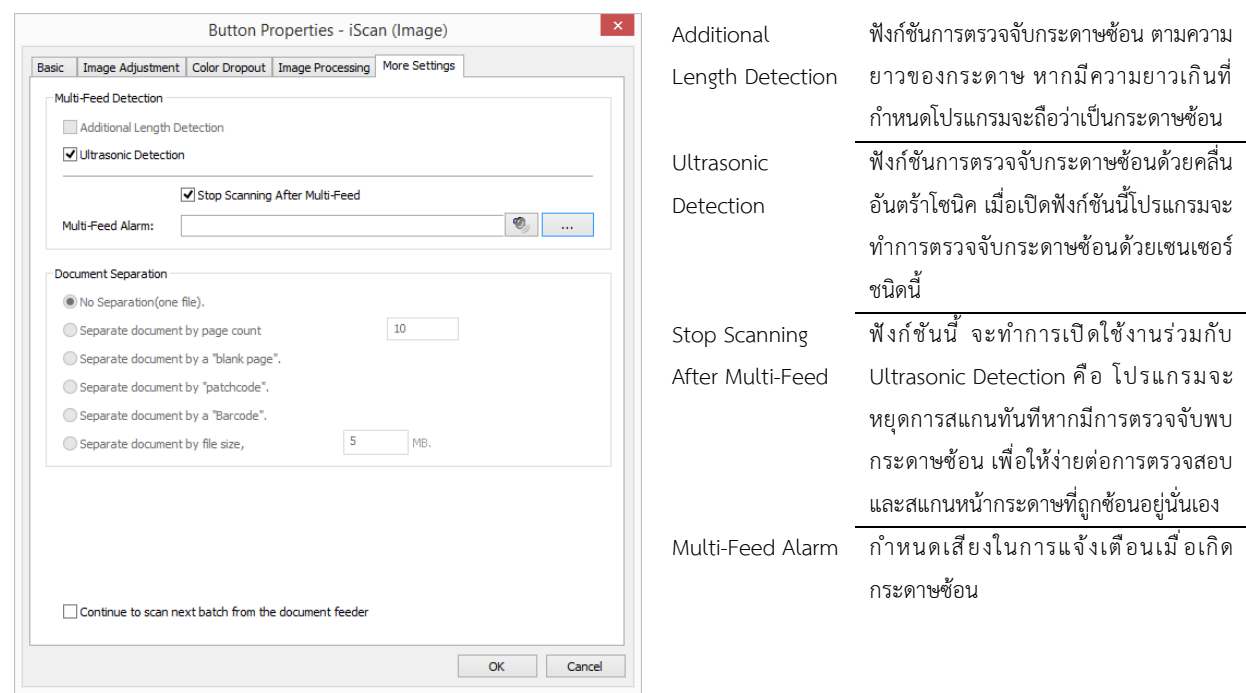

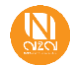

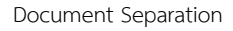

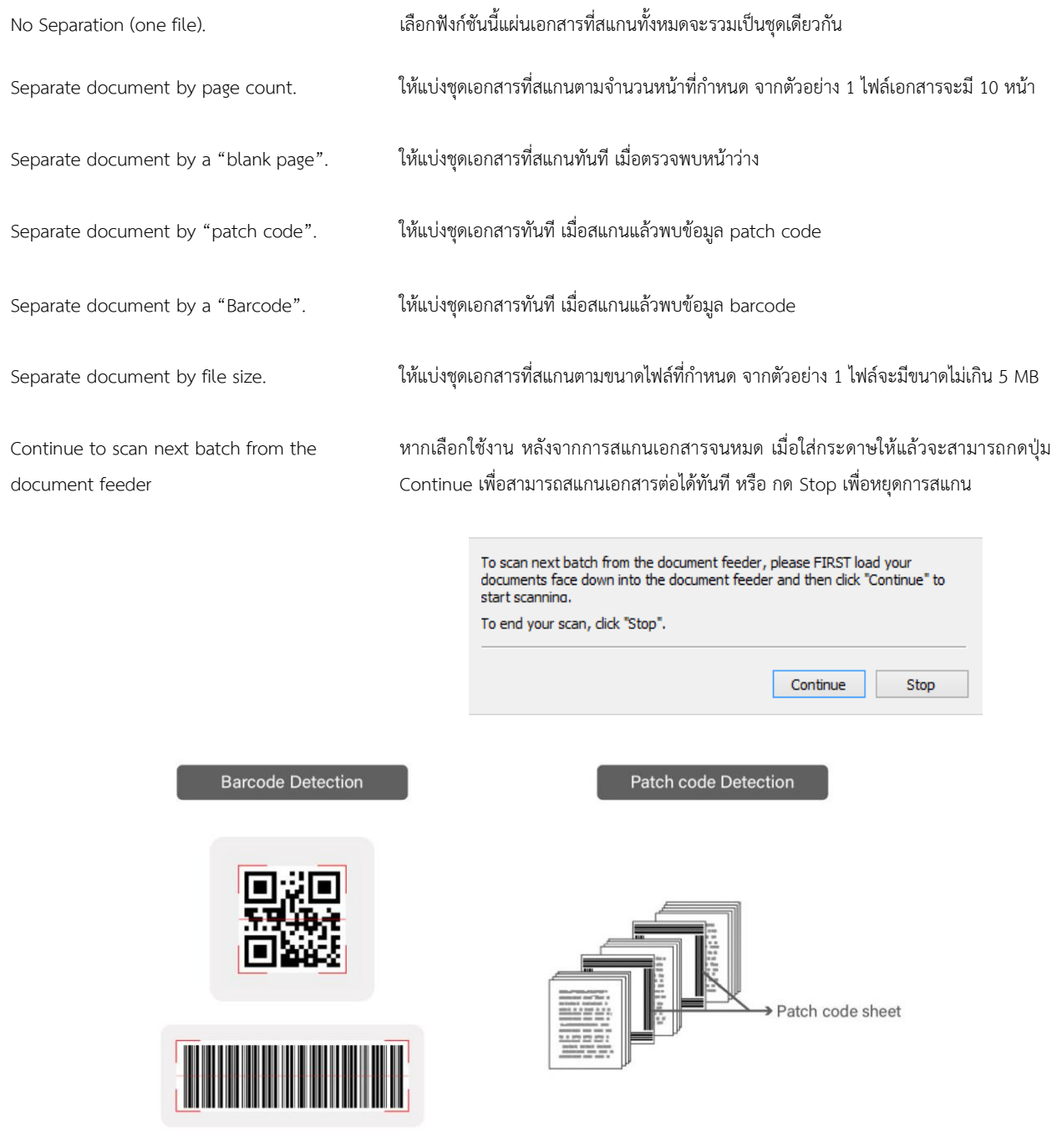

ตัวอย่าง Barcode และ Patch Code

หมายเหตุ: หากกำหนดค่าในส่วนที่ต้องการเสร็จเรียบร้อยแล้ว ให้กดปุ่ม "OK" เพื่อเป็นการบันทึกค่าให้กับปุ่มการสแกนนั้นๆ

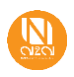

#### **คลิกเมาส์ขวาตรวจสอบค่างานสแกนที่กำหนดไว้ให้ใช้งานในแต่ละปุ่มคำสั่ง**

นอกจากการเข้าถึงแผงปุ่มเพื่อตรวจสอบการกำหนดค่าตั้งต้น โดยการคลิกเมาส์ซ้ายที่ icon บน Task Bar แล้ว ผู้ใช้งานก็สามารถคลิกเมาส์ขวา เพื่อ เข้าถึงเมนูคำสั่งอื่นๆได้อีก ดังภาพ

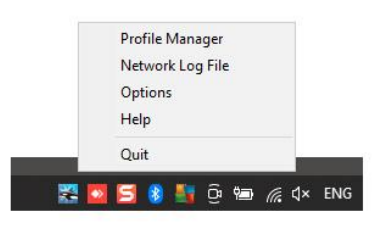

Profile Manager: เลือกเพื่อเข้าถึงชุดคำสั่งการสแกนทั้ง 9 สามารถแก้ไข ลบ และเพิ่มเติมได้ใน หน้าต่าง Profile Managerนี้ Network Log File: แสดงไฟล์ที่เก๊บค่ากิจกรรมทางเครือข่าย Options: เรียกหน้าต่าง Options เพื่อกำหนดค่า หรือดูข้อมูลต่างๆดังนี้เพิ่มเติม Settings, Others, Scan Count, Advanced, Scanner Info. About Help: เรียกไฟล์ช่วยเหลือ PDF Quit: ปิดหน้าต่าง

# **อธิบายค่าภายในคำสั่ง Profile Manager**

เมื่อเรียกที่คำสั่งนี้ หน้าต่าง Profile Manager จะปรากฏขึ้น โดยที่จะแสดงข้อมูลข้างต้นให้ทราบว่าในแต่ละ Profile นั้นมีการกำหนดค่าอะไรไว้แล้วบ้าง ซึ่งในหน้าต่างนี้ก็อนุญาตให้ผู้ใช้งานทำการแก้ไข ลบ หรือ เพิ่ม Profile ได้ตามต้องการ

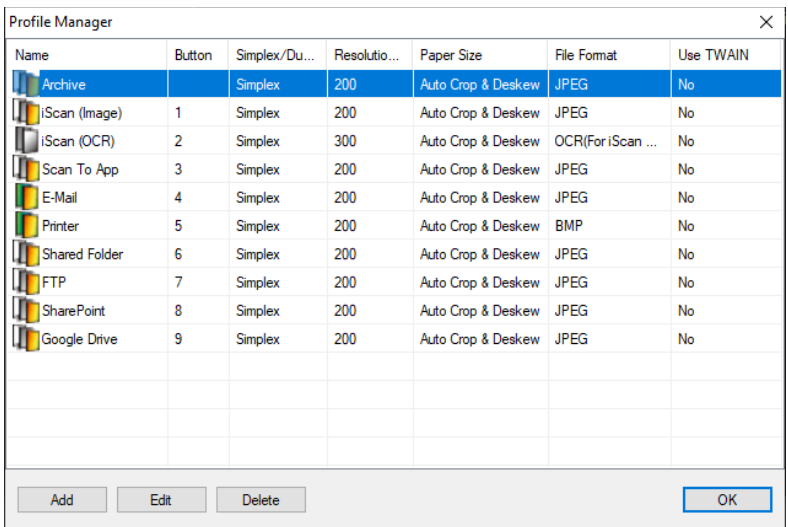

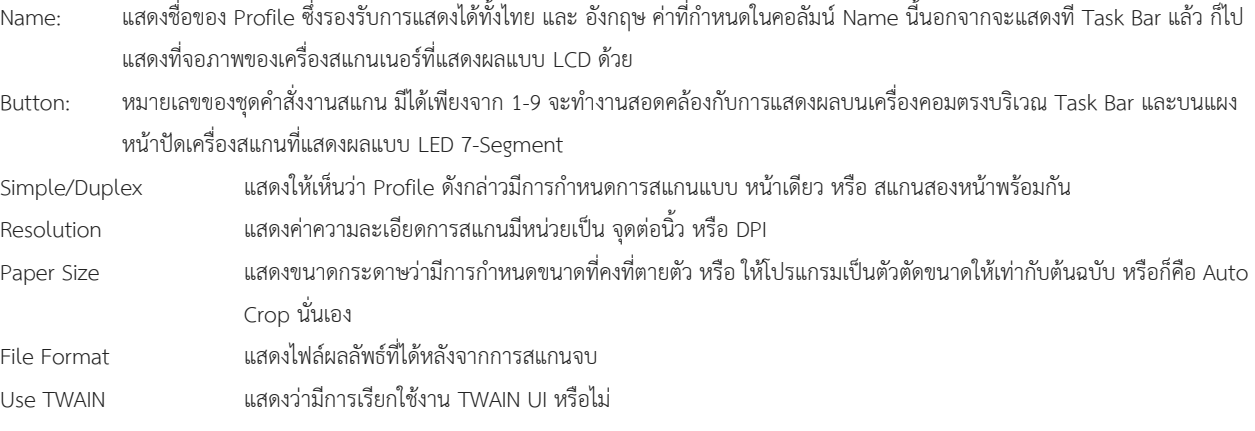

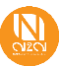

# **อธิบายค่าภายในคำสั่ง Options**

เมื่อเรียกที่คำสั่งนี้ หน้าต่าง Options จะปรากฏขึ้น โดยจะมีคำสั่งย่อยให้ใช้งาน และสามารถอธิบายได้ดังนี้

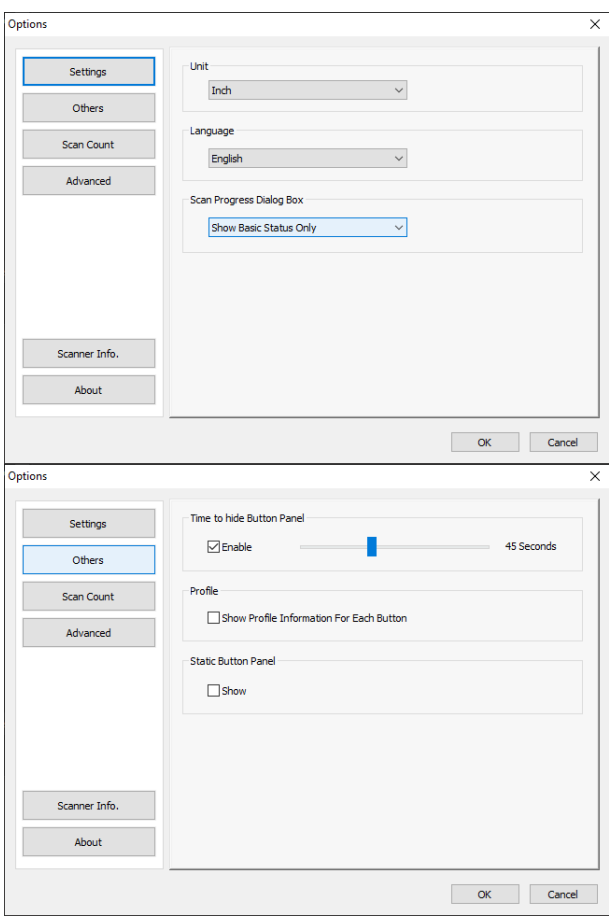

#### **Settings:**

Unit: เลือกการแสดงหน่วยวัด ค่าตั้งต้นคือ นิ้ว

Language: เลือกภาษาในการแสดงผล ค่าตั้งต้นคือ อังกฤษ

Scan Progress Dialog Box: ให้โปรแกรมแสดงแถบสานะการทำงานแบบไหน

#### **Others:**

Time to hide Button Panel:

หาก enable จะกำหนดให้แผงแสดงปุ่มคำสั่ง BM2 เปิดค้างไว้ที่หน้าจอ กี่วินาที ค่าตั้งต้นคือ 45 วินาที สามารถปรับลด-เพิ่มได้

Profile:

หากเลือก Show จะเป็นการแสดง ข้อมูลข้างต้นของการตั้งค่า Profile นั้นๆแบบย่อ ไว้บ แผงแสดงปุ่มคำสั่ง BM2

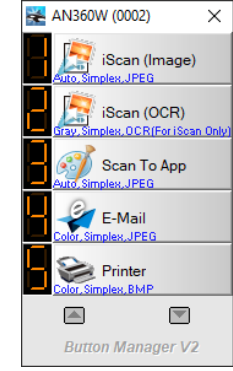

Static Button Panel:

หากเลือกแผงแสดงปุ่มคำสั่ง BM2จะเปิด แสดงค้างไว้ตลอดเวลา

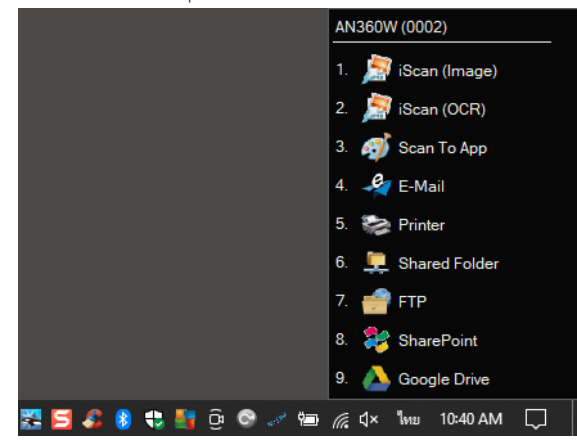

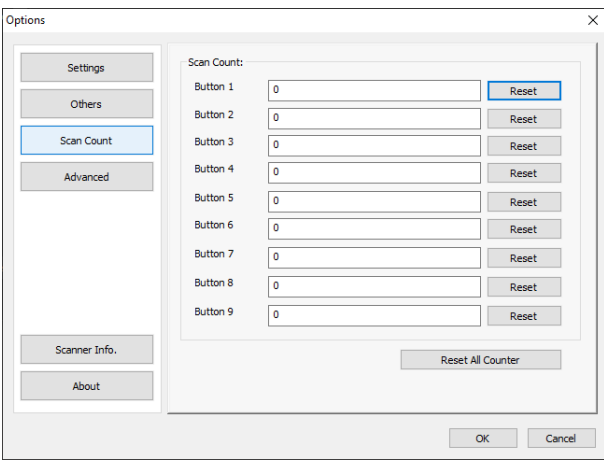

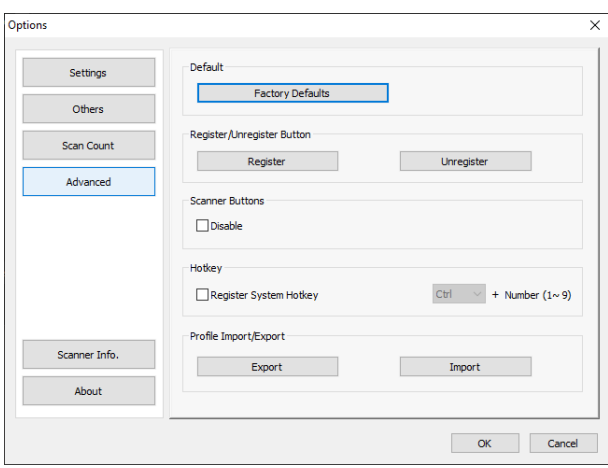

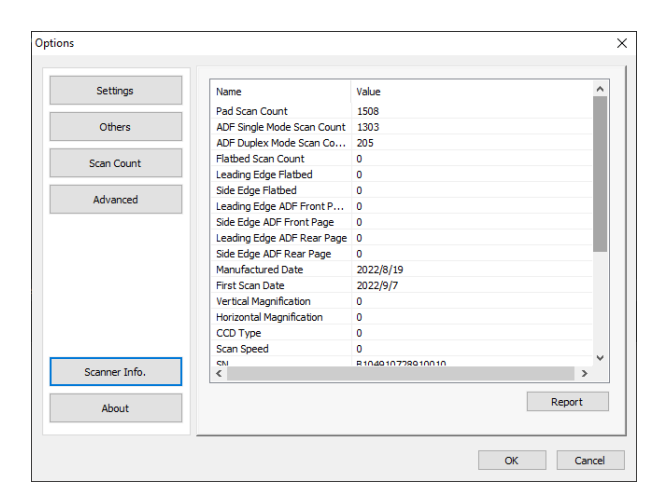

# **Scan Count:**

ใช้แสดงจำนวนของการสสแกนงานผ่านปุ่มคำสั่งนั้นๆ ว่าได้ใช้สแกนไป แล้วกี่แผ่น สามารถล้างค่าได้ด้วยการกดปุ่ม Reset หรือเลือกที่ Reset All Counter เพื่อล้างค่าให้กับทุกปุ่มคำสั่ง Profile

# **Advanced:**

Factory Defaults: กลับไปยังค่าตั้งต้นที่โรงงานกำหนดมา

Scanner Buttons หากเลือก Disable จะไม่สามารถสั่งสแกนที่ปุ่มบนเครื่องสแกนได้

Hotkey

หากเลือกใช้งาน ผู้ใช้งานจะสามารถใช้ Hotkey ในการสั่งสแกนงานได้

Profile Import/Export สามารถนำเข้า หรือส่งออก ค่า Profiles ทั้ง 9 คำสั่งงานได้ที่เมนูนี้

### **Scanner Info:**

ใช้แสดงข้อมูลทางเทคนิคของเครื่องสแกนเนอร์ที่เชื่อมต่ออยู่กับ โปรแกรม BM2 ณ ขณะนั้น

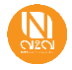

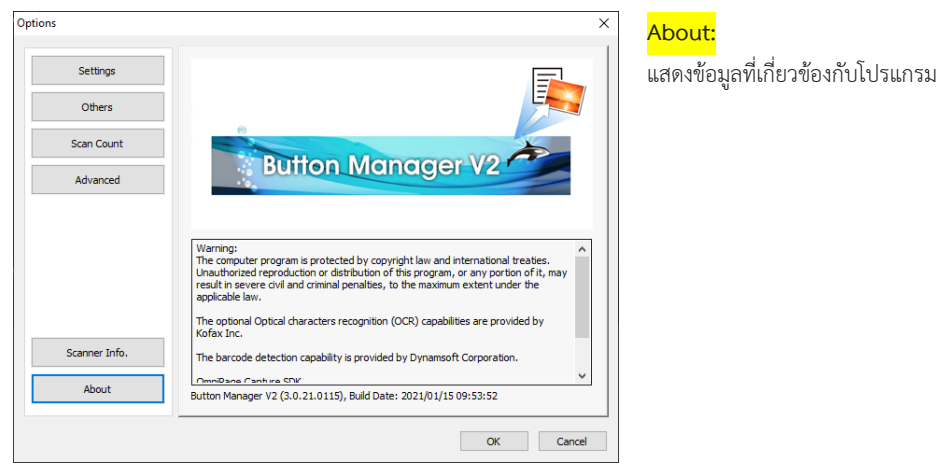

# **อธิบายตัวเลือกการสร้างชื่อไฟล์เพิ่มเติม**

ในหน้าต่าง Button Properties ที่ส่วนงาน Basic โปรแกรมอนุญาตให้ผู้ใช้งานสามารถกำหนดรูปแบบของการตั้งชื่อไฟล์เอกสารได้อย่างอัตโนมัติ โดยจะ มีค่า หรือ ตัวเลือกให้ใช้งานดั้งนี้

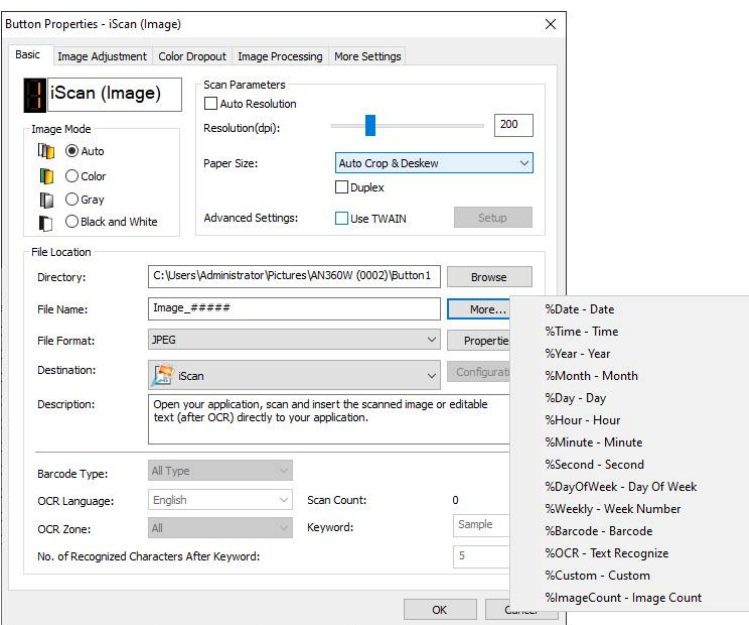

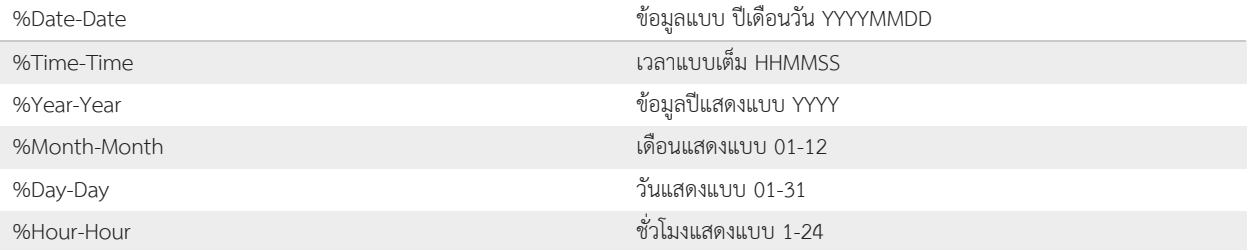

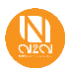

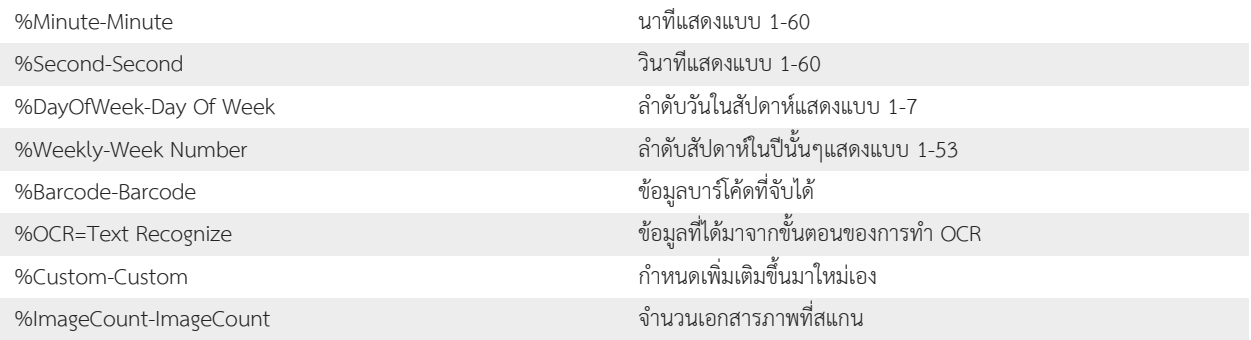

# **อธิบายตัวเลือกชนิดไฟล์ผลลัพธ์ไฟล์เพิ่มเติม**

ในหน้าต่าง Button Properties ที่ส่วนงาน Basic โปรแกรมอนุญาตให้ผู้ใช้งานสามารถกำหนดรูปแบบของการบันทึกไฟล์ผลลัพธ์ หรือ ประเภทไฟล์ได้ อย่างหลากหลาย โดยจะมีค่า หรือ ตัวเลือกให้ใช้งานดั้งนี้

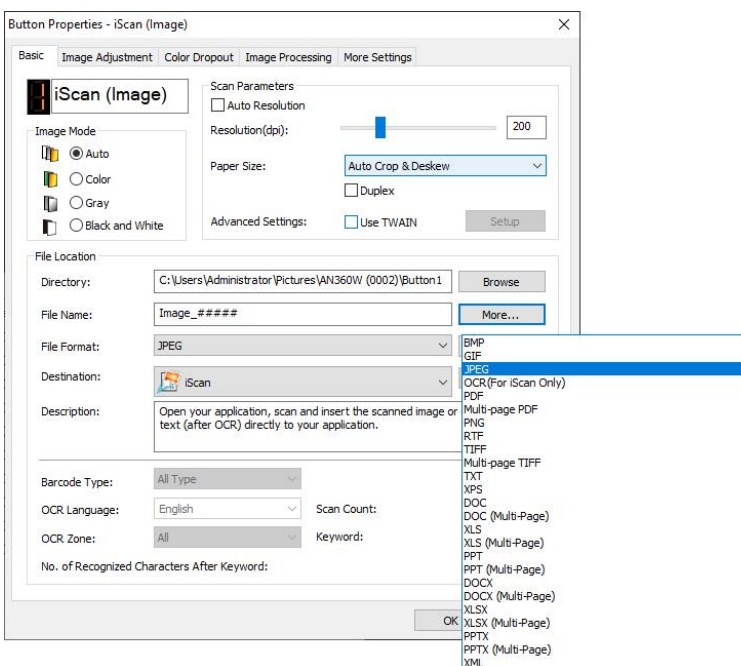

โดยที่แต่ละ File Format ก็จะมีการตั้งค่าเพิ่มเติมไปตามคุณลักษณะของไฟล์ตนเองอีกด้วย โดยสามารถคลิกที่ปุ่ม <mark>F<sup>roperties เ</mark>พื่อเข้าถึงหน้าต่างเพื่อ</mark></sup> การกำหนดค่าเพิ่มเติม และ ไฟล์ที่มีนามสกุล TXT, DOC, DOCX, XLS, XLSX, PPT, PPTX, XML จะต้องผ่านกระบวนการทำ OCR ก่อนที่จะบันทึกไฟล์ ออกมาให้อยู่ในนามสกุลไฟล์ข้างต้น ดังนั้นจะใช้เวลาเพิ่มขึ้นสำหรับการบันทึกไฟล์

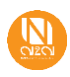